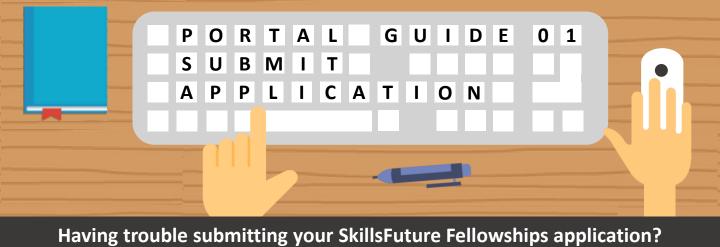

Follow these easy steps below!

## Access the Application Form

Apply for the SkillsFuture Fellowships via:

#### <u>www.myskillsfuture.gov.sg</u>

| Myskillsfuture                                |                                       | Courses Assessments                                    | Digital Services        |
|-----------------------------------------------|---------------------------------------|--------------------------------------------------------|-------------------------|
| Individuals                                   | Employers                             | Training Providers                                     | Partners                |
| Apply for SkillsFuture<br>Fellowships         | Apply for Earn and Learn<br>Programme | Apply for INLEARN 2020                                 | Application M<br>System |
| Apply for SkillsFuture<br>Qualification Award | Apply for Employer Awards             | Apply for SkillsFuture Mid-<br>Career Enhanced Subsidy | Developer Po            |
| Apply for SkillsFuture Study<br>Award         | Apply for P-MAX                       | Apply for Training and Adult<br>Education Sector       |                         |
|                                               | Check e-Cert Validity                 | Transformation Plan (TAESTP)                           |                         |

Note that the SkillsFuture Fellowship is only open to **Singapore Citizens.** Public officers will not be considered for this award.

### Complete Your Personal Information

Your personal information has been **automatically populated** from **SSG/WSG's database**.

Ensure that your **phone number** and **email address** are updated with the latest information.

### **Login with Singpass**

Click Click here to Apply to start submitting your application.

For questions on **Singpass**, click <u>here</u>.

Quick Tip: Personal Information from Myinfo

Want to populate your personal information from **Myinfo** instead? Simply click on the "Retrieve Myinfo with **Singpass**" button found in the **Personal Information** section:

Retrieve Myinfo

For questions on Myinfo, click <u>here</u>.

Still have more questions? Check out the FAQs list <u>here</u>.

Step

1E

### **Enter Your** Nominator's Details

Enter details of your nominator who has recommended you for the award.

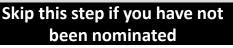

### Share your Personal **Development Plan**

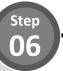

Enter details of your skills deepening journey in the textbox and enter your Training Activity details (e.g. Name of Training Activity and Indicative Start Date)

Click

Add Training Activity

to add

more training activities if required.

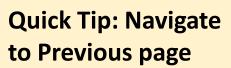

Do you know you can navigate to your previous page to make amendments if required?

Click

to navigate to

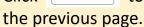

Back

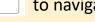

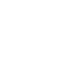

Step 05

## **Upload Letter of** Recommendation

Upload your supporting documents into the box shown below:

Drop Files or Click to Upload

Accepted file formats include PDF, DOC, DOCX, PNG, JPEG, JPG. Uploads are also kept to a 15MB total file size limit.

# **Quick Tip: Saving your Progress**

Do you know your application details are automatically saved after you complete each field?

You can also save your application as a draft by clicking the "Save & Exit" button in the bottom left of the page.

Save & Exit

Ster 

### **Enter your Contributions and Achievements Details**

Enter the **details on your** contributions to skills development of others and share your achievements by entering the details in the textboxes

Click on the "Add New Award" button to add any other awards that you have achieved, along with any supporting documents.

### Enter Your Work Experience

Indicate your current employment status and details of your past work experiences.

# Cuick Tip: Populate from MySkillsFuture

Did you know your **work experience** is **automatically populated f**rom MySkillsFuture? Save time on this section if you have previously updated these details in

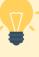

MySkillsFuture!

# Quick Tip: Skills Passport

Did you know your **educational history, skills and licences acquired are automatically populated** from MySkillsFuture – Skills Passport.

Click <u>here</u> to read more about Skills Passport.

### **Review Your Application**

**Review the summary** of your application form.

# Quick Tip: Multiple Job Positions?

Having difficulty indicating more than one job position within the same company? Simply click on the **"Add Job"** button.

### Add Job

Similarly, click on the **"Add Company**" button to add more than one employer.

Add Company

# Step

### Share Your Educational History and Skills

To update your educational history and skills:

- 1. Click **Edit** on the relevant section to update.
- 2. Upon completion, close the window tab and return to the application form.
- 3. Click "OK" button to refresh your details in the section.

Still have more questions? Check out the FAQs list <u>here</u>.

Step

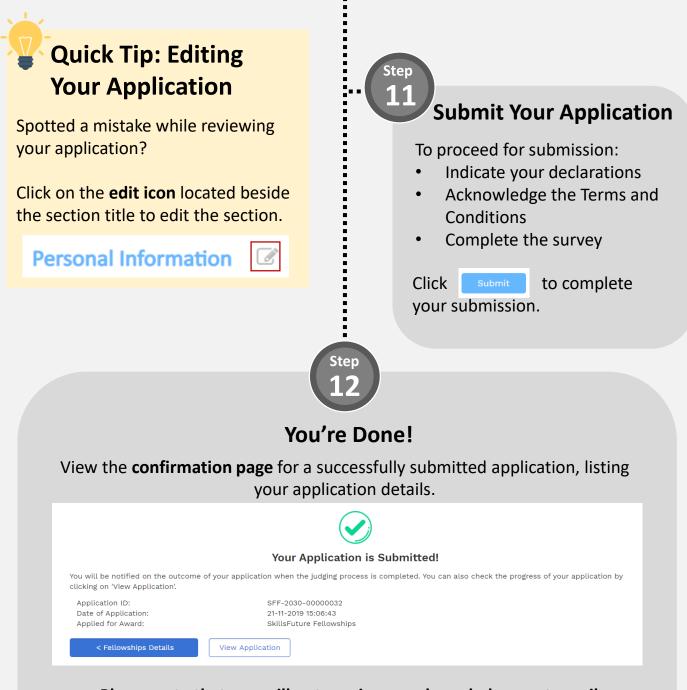

Please note that you will not receive an acknowledgement email.

For more information on how to track the status of your submitted application, refer to **Portal Guide 2**.

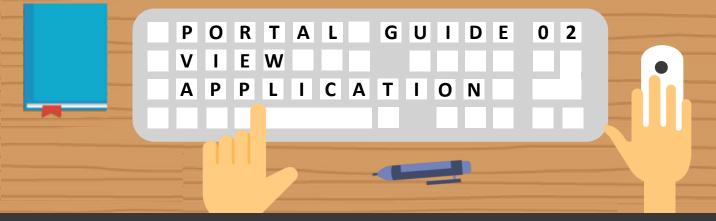

Having trouble viewing SkillsFuture Fellowships applications/saved drafts? Follow these easy steps below!

### Accessing Your Applications

Step 01

Access a list of your applications by clicking on **Applications** in the dropdown from MySkillsFuture.

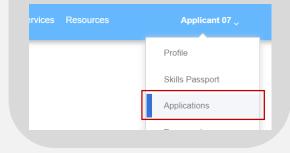

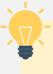

## Quick Tip: When Can You Expect Email Notifications?

You will receive an email notification when your application status has been updated to **Additional Information Required** 

### View Your Applications and Statuses

View a list of all **applications** and its **corresponding status** in your application listing page.

Refer to **Step 03** on the next page to understand what each status means.

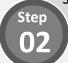

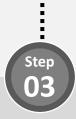

### What Does My Application Status Mean?

Refer to the table below to find out more details regarding your application status.

| Status                                | Description                                                                      |
|---------------------------------------|----------------------------------------------------------------------------------|
| Draft                                 | You have created a draft application                                             |
| Submitted                             | You have submitted the application                                               |
| Withdrawn                             | You have withdrawn the application                                               |
| Additional<br>Information<br>Required | Your application requires additional information for evaluation                  |
| Under<br>Evaluation                   | Your application is under evaluation                                             |
| Offered and<br>Pending<br>Acceptance  | Your application is successful, and is pending your decision to accept or reject |
| Unsuccessful                          | Your application is unsuccessful                                                 |
| Offered and<br>Withdrawn              | Your application is successful but you have rejected the offer                   |
| Offered and<br>Accepted               | Your application is successful and you have accepted the offer                   |

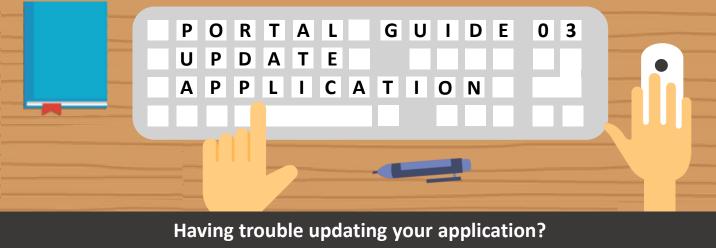

Follow these easy steps to provide additional information!

le

### Update Draft Applications

For applications with a **draft status**, edit or delete the draft application by selecting the option under the "Action" column

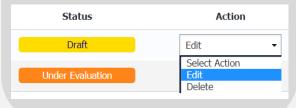

Quick Tip: Accessing Draft Applications

Your drafted applications are automatically deleted from the system when the application window is closed. Step 02

### Provide Additional Information (1/4)

For applications with an **"Additional Information Required**" status, provide additional information by selecting the option under the **"Action"** column

| Additional<br>Information Required | Provide Additional Information 🔻 |
|------------------------------------|----------------------------------|
|                                    | Select Action                    |
|                                    | Provide Additional Information   |
|                                    | View Application                 |

# Step 03

Step

### Provide Additional Information (3/4)

**Update** relevant sections of your application form based on the comments received.

### Provide Additional Information (2/4)

**View comments** left by the agency in your application details page.

Additional Information Required

Please upload supporting document

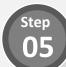

## Provide Additional Information (4/4)

Once all updates have been done, click the **"Submit" button** at the bottom to resubmit your application form.

# Quick Tip: Withdraw Application

Thinking of withdrawing your application?

Click on the **Application ID** of the application to view it's details. Scroll down to the bottom of the page and click on the **"Withdraw your application"** button.

### Withdraw Your Application

You can resubmit a new application if the application window is still open

G2C0033 / Last updated on 31 March 2021